## AIMS TRACKER & HOW TO's

Access: Anyone with a FireNet Account can view

## NAMED ACCOUNT VIEW STATUS/ INFORMATION

Log into FireNet using portal.office.com

At the main screen search "AIMS Tracker 2022" per Figure 1 & Select the SharePoint from the top of the list

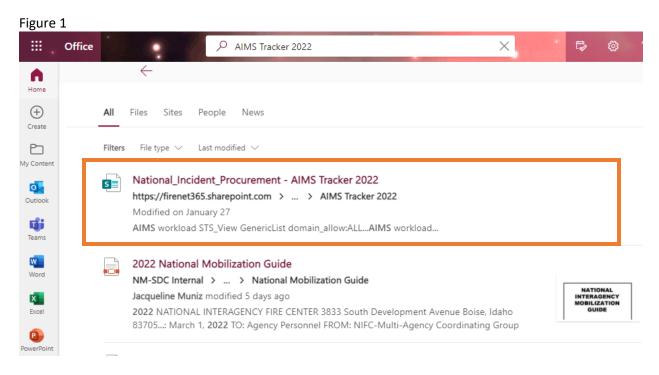

Window in Figure 2 will populate.

Figure 2

| NI  | National_In        | ncident_Procurement ಳೆ           |                        |                       |                      |    |
|-----|--------------------|----------------------------------|------------------------|-----------------------|----------------------|----|
| +   | New 🗄 Edit in grid | d view 🖻 Share 🗴 Export 🗸 🖓 Auto | omate 🗸 🕀 Integrate    | e v                   |                      |    |
| AIM | S Tracker 2022 🛪   |                                  |                        |                       |                      |    |
|     | GACC $\sim$        | Incident Name $\vee$             | Incident Number $\vee$ | Resource Order $\vee$ | Date Received $\vee$ | R€ |
|     | SACC               | CY22 Cherokee NF Support         | TN-CNF-000001          | S-1                   | 1/25/2022 1:00 PM    |    |
|     | SACC               | Walker                           | VA-VAF-220044          | E-1                   | 3/5/2022 12:00 AM    |    |

## Column header can be used to sort or filter to locate your incident.

| GACC $\vee$             | Incident Name $\uparrow$ $\checkmark$ Incident | nt Number $\vee$ | RO Number $\smallsetminus$ | Description $\vee$ | Quantity $\vee$ | Unit of Issue $\vee$ |
|-------------------------|------------------------------------------------|------------------|----------------------------|--------------------|-----------------|----------------------|
|                         | Save                                           | the AIMS         | S Tracker as a "Fav        | vorite"            |                 |                      |
| Future use selo<br>view | ect the list here                              | or fr            | rom applications li        | st here            | and yo          | u will see this      |
| Figure 3                |                                                |                  |                            |                    |                 |                      |

| Recent lists ~ |                                                                      | Favorites  * Select the star icon to favorit | e a list. |
|----------------|----------------------------------------------------------------------|----------------------------------------------|-----------|
|                | AIMS Tracker 2022 AIMS Tracker<br>National_Incident_Procure My lists | Recent lists ∨                               |           |
|                | National_Incident_Procure My lists                                   |                                              |           |
|                |                                                                      | National_Incident_Procure                    | My lists  |
|                |                                                                      |                                              |           |
|                |                                                                      |                                              |           |

Then you can click the star in the upper-right corner of the icon to Favorite the list.

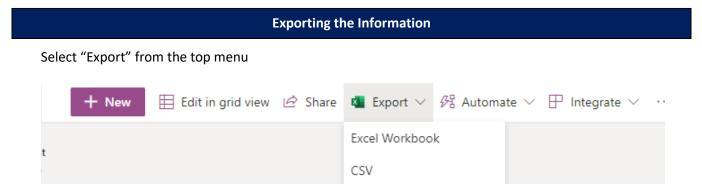

Select either Excel Workbook or CSV and download to your computer.